# **Invention Disclosure : Web User Guide for Syracuse University**

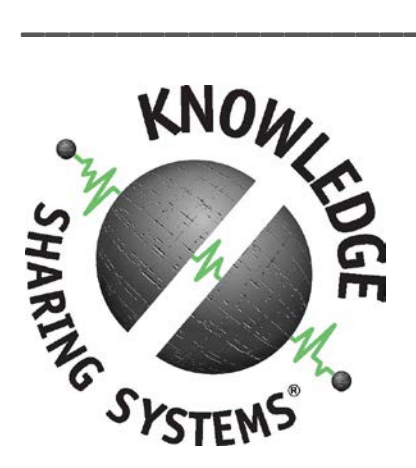

**Knowledge Sharing Systems**

**Syracuse University Office of Technology Transfer 2-220 Center for Science & Technology Building Syracuse, NY 13244-4100 315-443-5196** *techtransfer.syr.edu*

November 2014

## **Getting Started**

To link directly to the Invention Disclosure portal, point your browser to [https://disclosures.techtransfer.syr.edu/UREF12823018420039332026/WD1\\_Login/A11139](https://disclosures.techtransfer.syr.edu/UREF12823018420039332026/WD1_Login/A11139332029) [332029](https://disclosures.techtransfer.syr.edu/UREF12823018420039332026/WD1_Login/A11139332029)

This system is compatible only with Internet Explorer or Mozilla Firefox browsers.

## **First Time Users – Setting Up Your Log In**

The new user registration screen appears below. Please fill out the form in full.

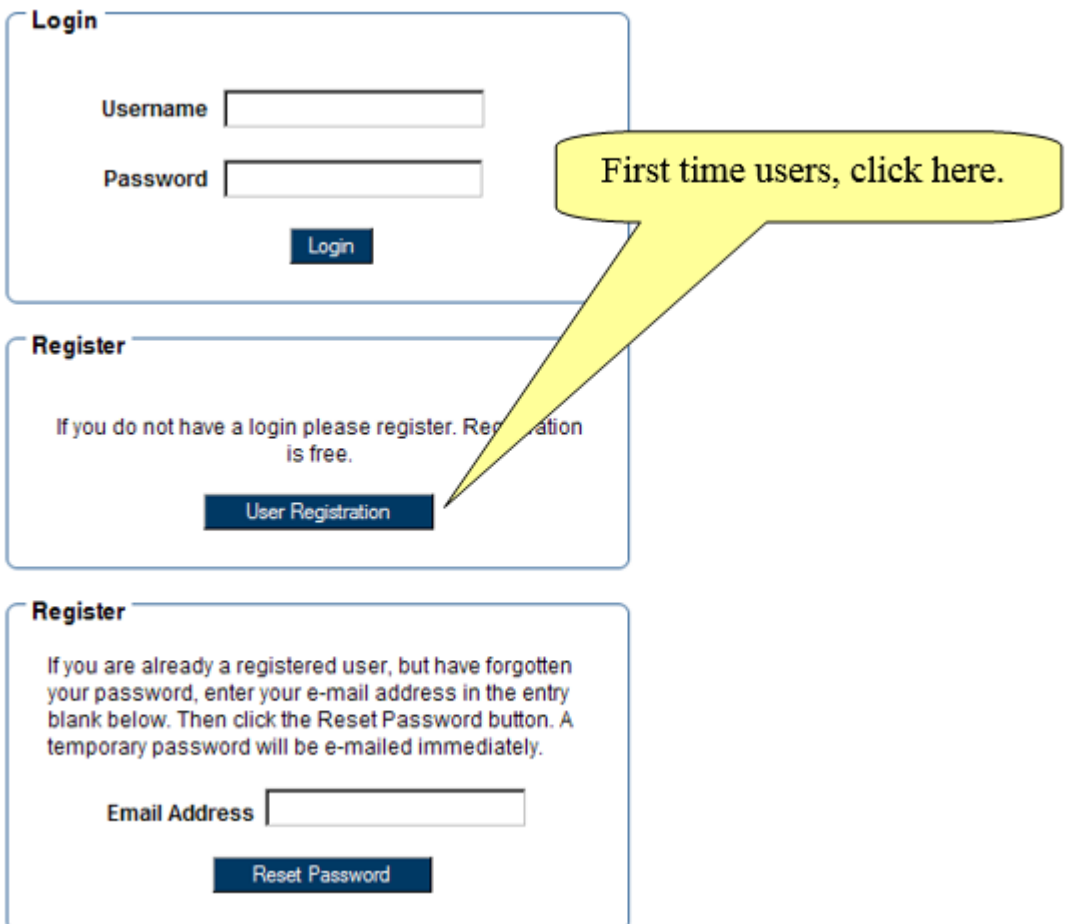

## **First Time Users – Setting Up Your Log In**

The new user registration screen appears below. Please fill out the form in full.

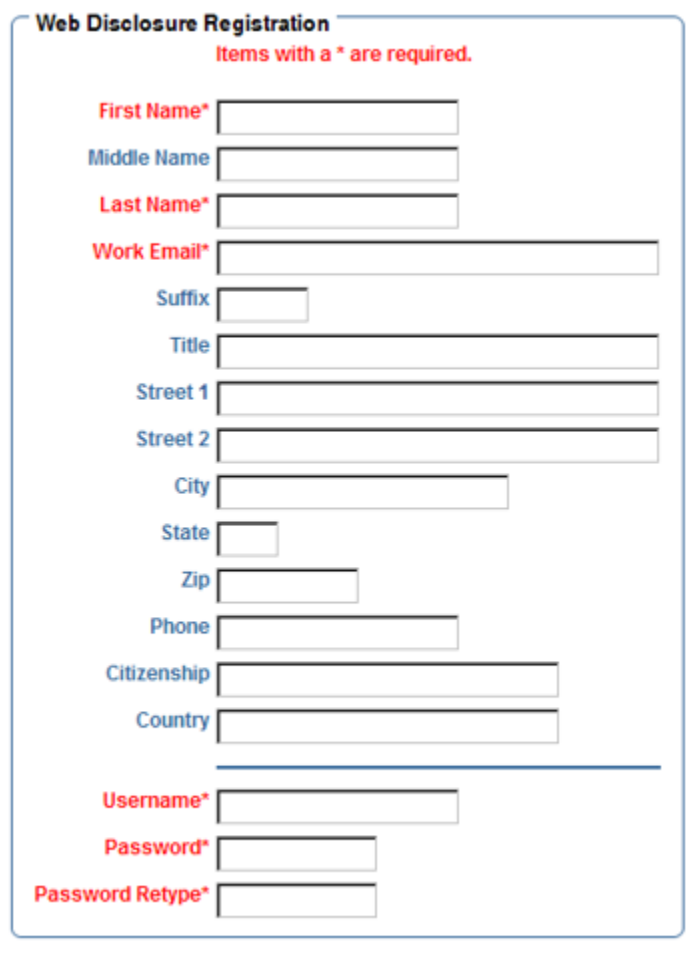

Cancel Registration

Save Registration

**2009 Knowledge Sharing System®** Page 3

## **Logging in to the System**

Use your newly created username and password to log in to the system.

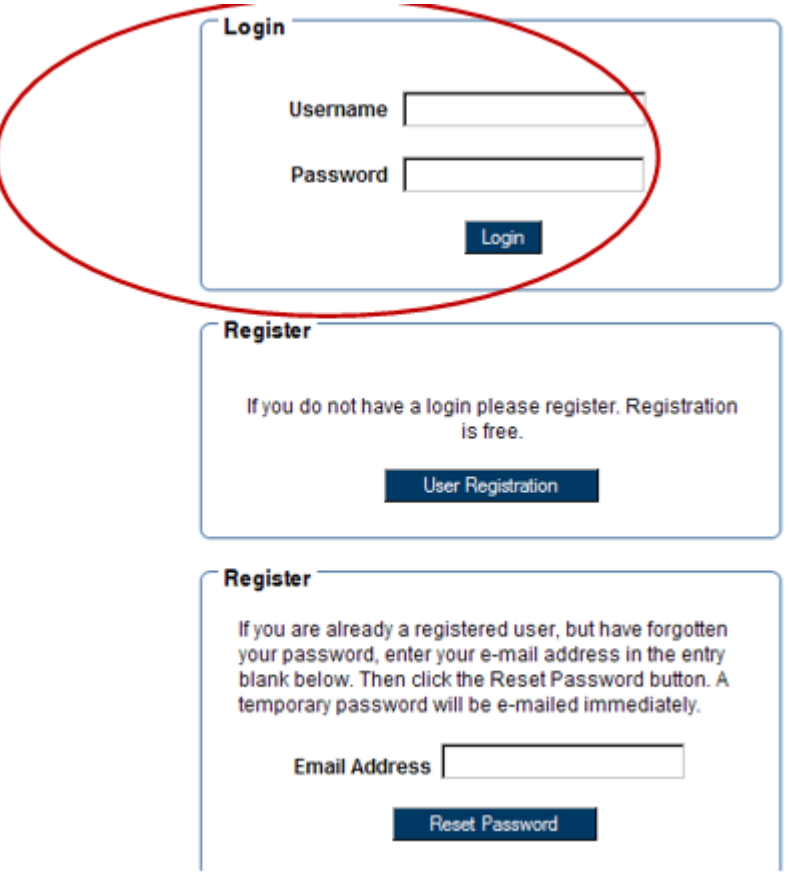

## **Introduction to the Portal**

The Web Invention Disclosure Module provides Innovators with an organized, easy to navigate platform for preparing and submitting disclosures online. This portal interfaces with the database used by the Office of Technology Transfer.

To submit a new disclosoure, click on the "Add New Disclosure" button which appears in the middle of the page, after Unsubmitted Disclosures and before Submitted Disclosures. Taking this action will launch the six steps where the User can "Save and Exit" at any point to return to the Disclosure at a later date.

The module also houses the User's in-progress or Unsubmitted Disclosures and Submitted Disclosures. Once a disclosure has been submitted, the User can monitor any status changes.

### **Navigating Invention Disclosures: Submitting a New Disclosure**

Click on the Add New Disclosure button to begin the web disclosure process. Several types of disclosures may be availabe, and the appropriate form can be selected using the drop list.

#### Welcome to the Web Invention Disclosure Module

This module consists of 2 sections. The Unsubmitted Disclosures section allows you to prepare and submit disclosures online, taking multiple sessions if necessary. Once you submit the disclosure you can check on its status in the Submitted Disclosures section.

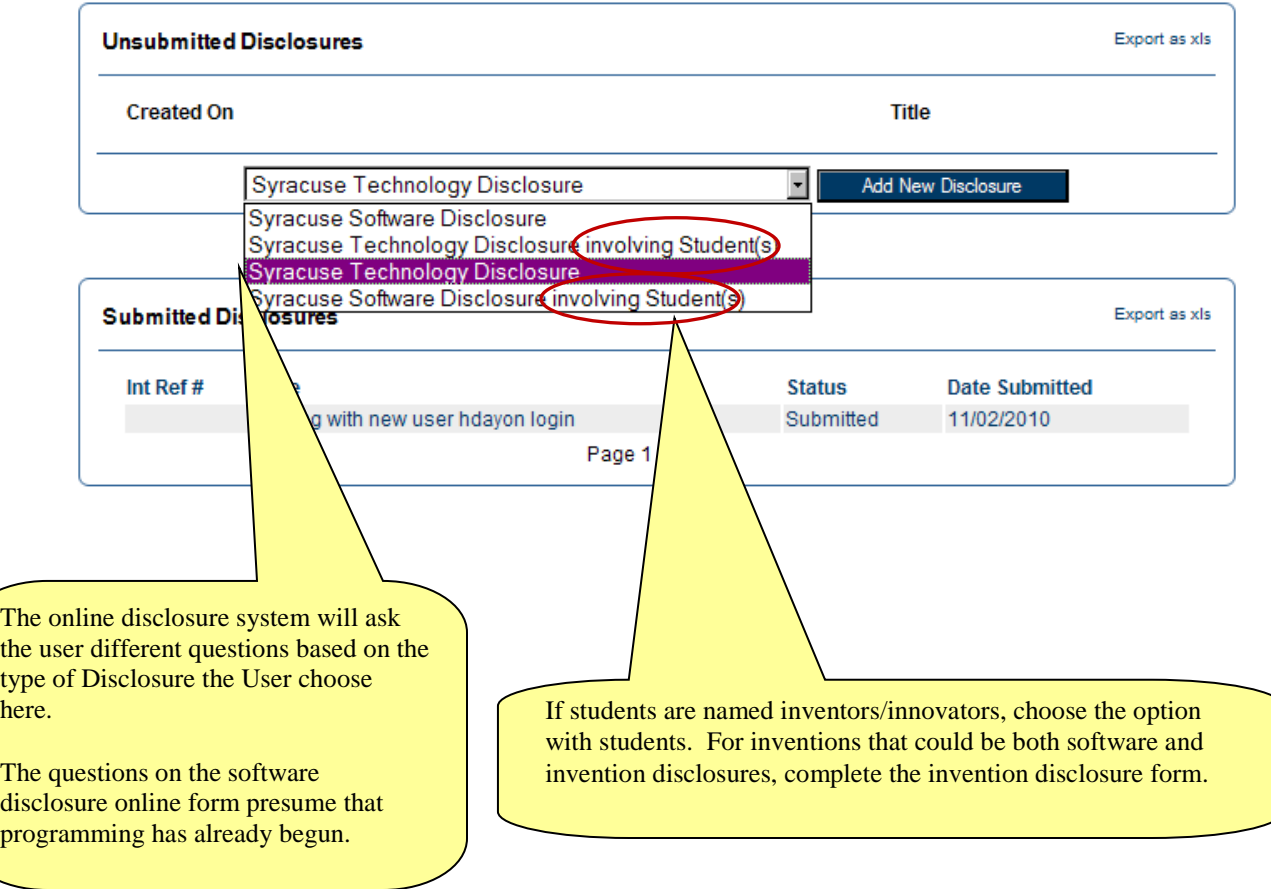

The following tool bar is present at the bottom of each step and provides the User with several options to best aid him/her in completing a Disclosure. Previous, Next Step, and Next Section allow the User to move between the various steps and sections. Summary provides an overview which reviews all completed steps as well as highlights missing required fields.

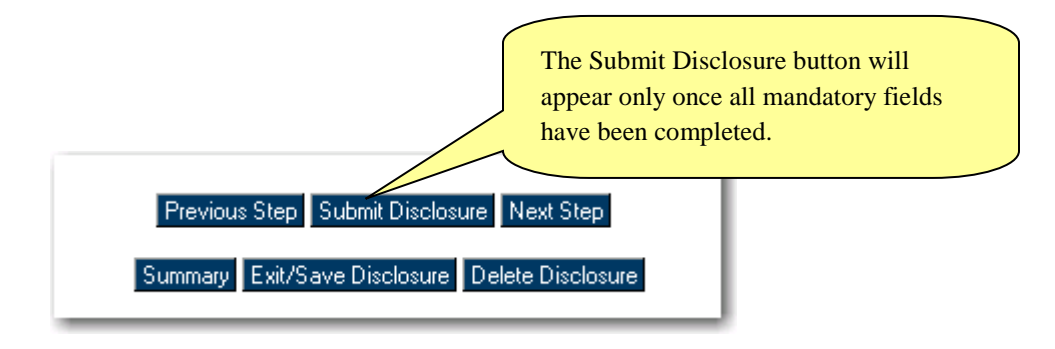

In contrast, here is another example of a tool bar you will see throughout the online disclosure process.

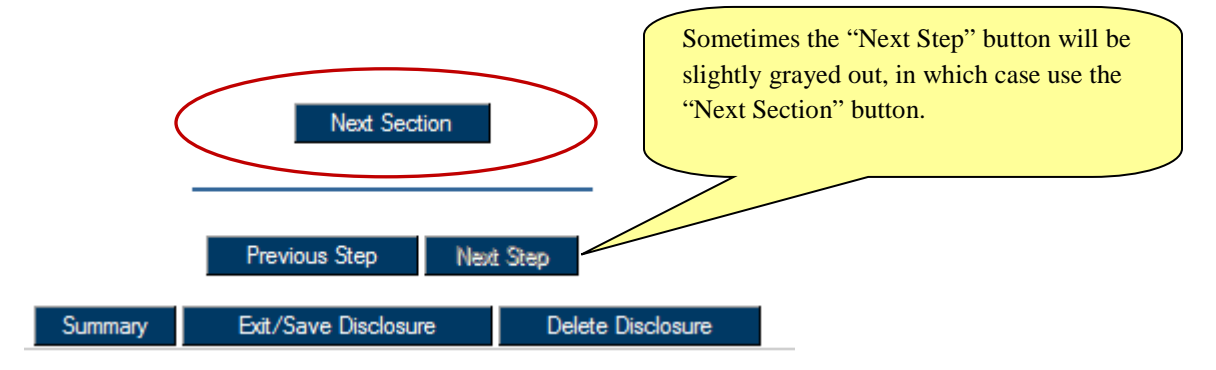

TIP! Since the data you are typing into the Disclosure portal is being saved to a remote database that is accessible by SU Technology Transfer & Industrial Development, **it will take some time** for the system to move to the next step. Please be patient.

It is important that you not press any buttons on the keyboard or mouse as you wait.

#### *Step 1: General Information*

Once the user opts to add a New Disclosure, he/she will be asked to provide general information related to the invention.

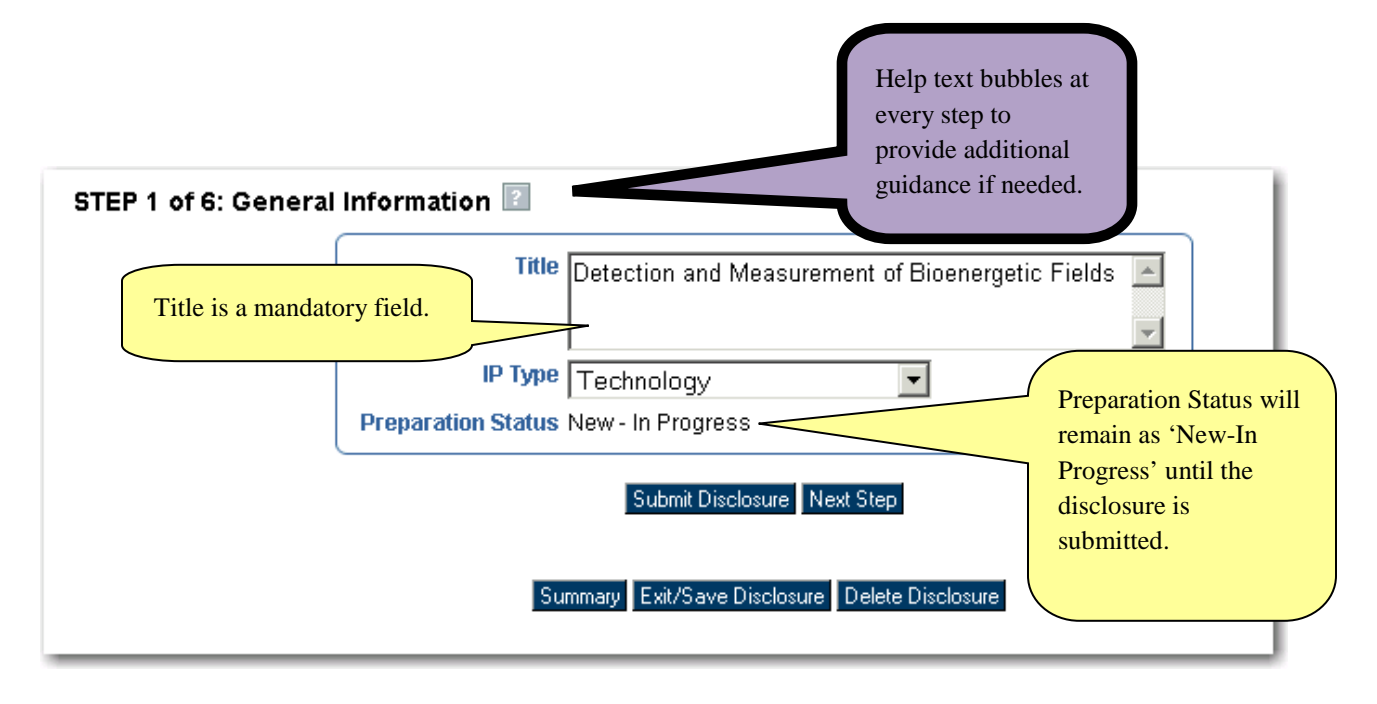

#### *Step2: Innovator Information*

In Step 2, the innovator is asked to provide information on all innovators associated with the disclosure. The current user will automatically be included as the lead innovator. Additional innovators can be added if necessary.

#### *A. Inventions with Just One Innovator*

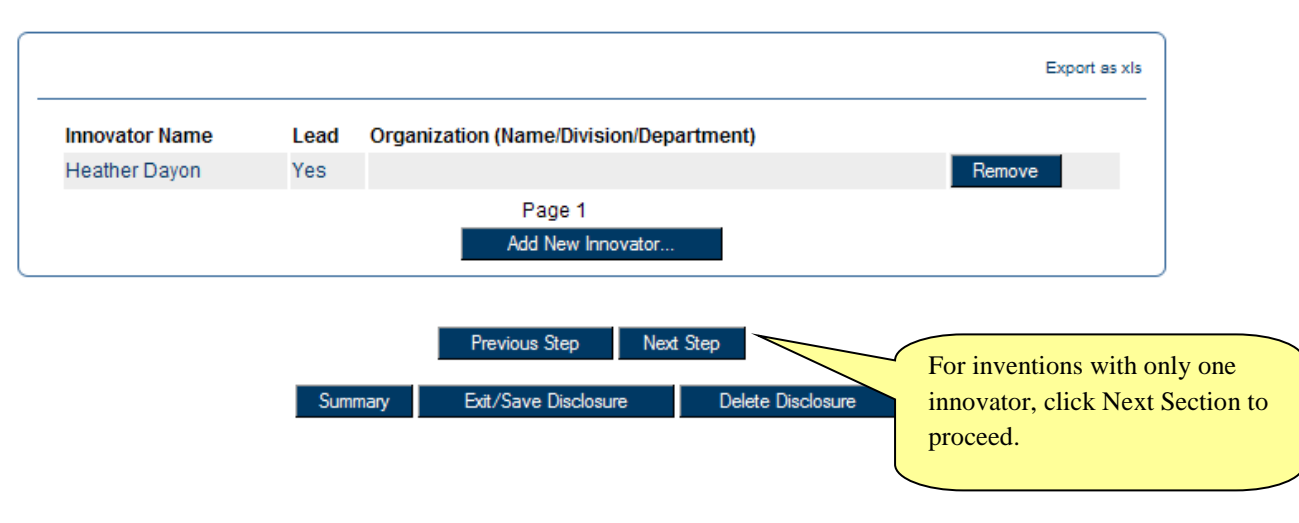

#### STEP 2 of 6: Innovator Information

#### *B. Inventions with Multiple Innovators – adding an innovator that is not already in the database*

The User wishes to add Michael Jabberwocky as an innovator.

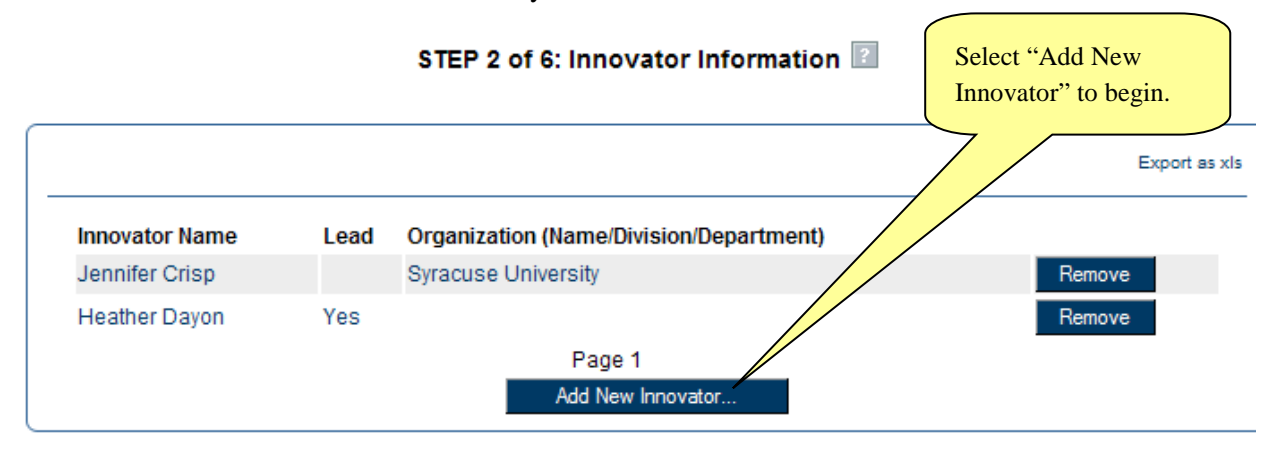

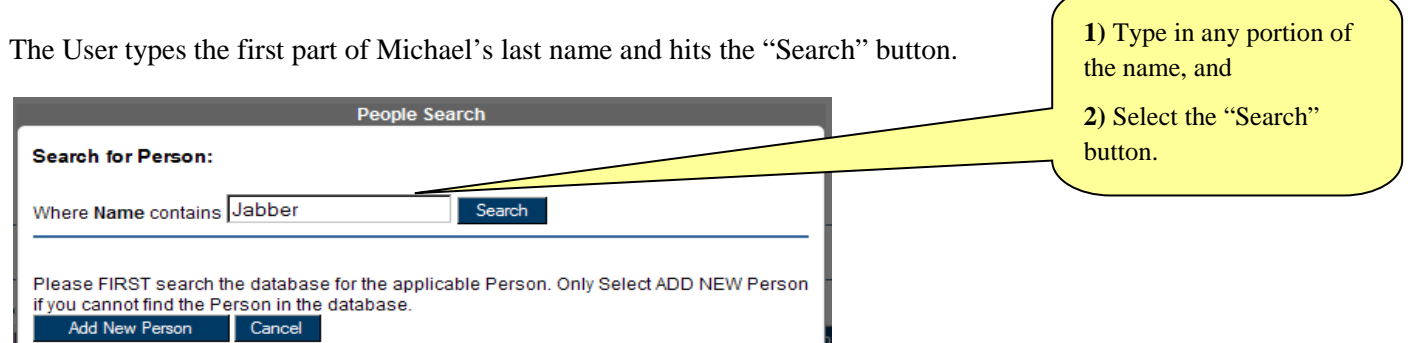

Michael Jabberwocky is not found in the Office of Technology Transfer database. As such, the User will need to provide information about Michael Jabberwocky. The following screen will appear to facilitate that process.

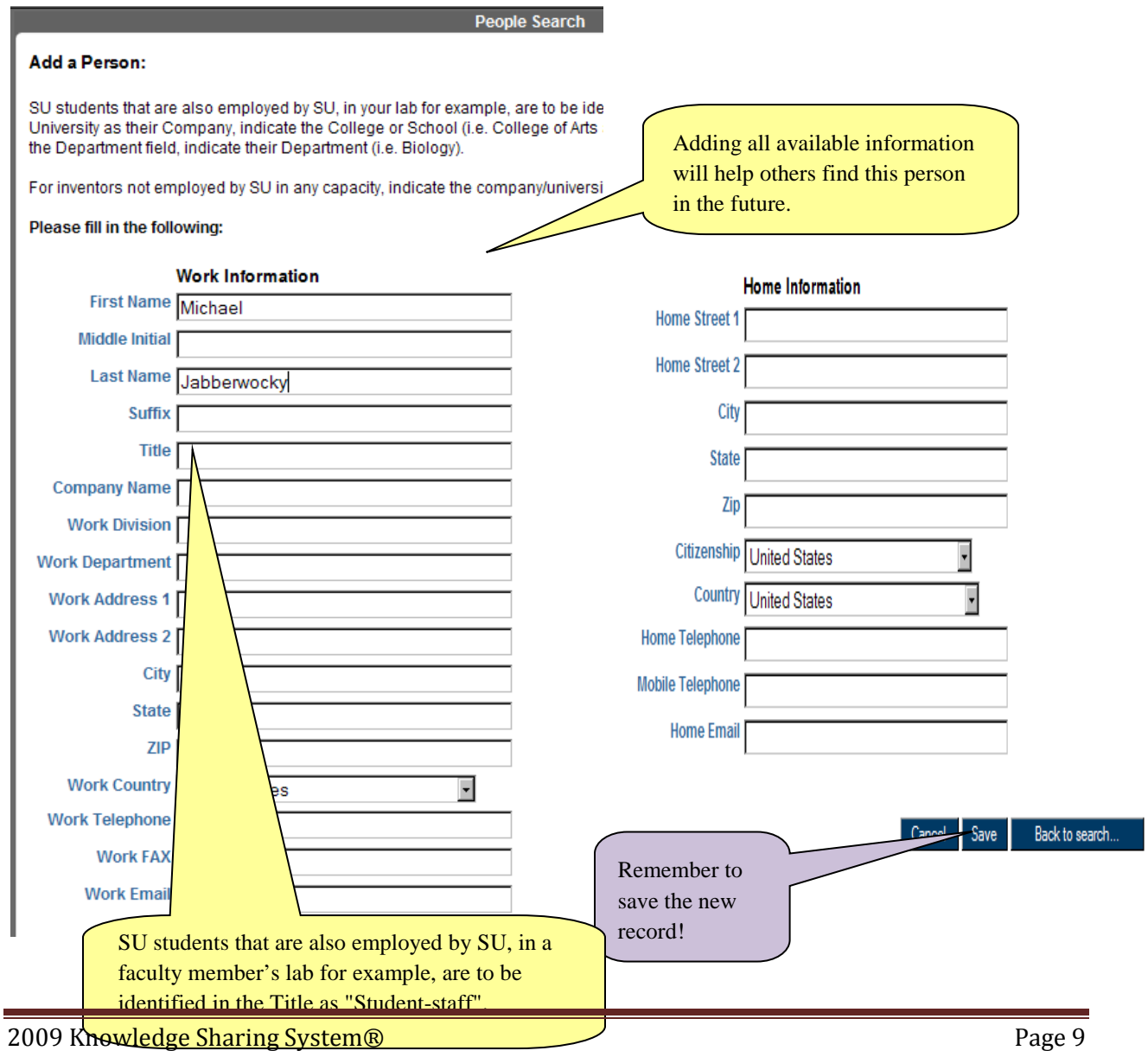

SU students that are also employed by SU, in your lab for example, are to be identified in the Title as "Student-staff". For Student-Staff, indicate Syracuse University as their Company, indicate the College or School (i.e. College of Arts and Sciences) as the Division in which they work; and in the Department field, indicate their Department (i.e. Biology).

> *C. Inventions with Multiple Innovators – adding an innovator that is "in" the database*

The User wishes to add the 3<sup>rd</sup> innovator, Suzy Smith, who the User knows has submitted invention disclosures to the Office of Technology Transfer before, and so the User expects that Suzy Smith is "in" the database. The User types Suzy's first name and hits the "Search" button. "People Search Results" will show the database matches for the Suzy's name.

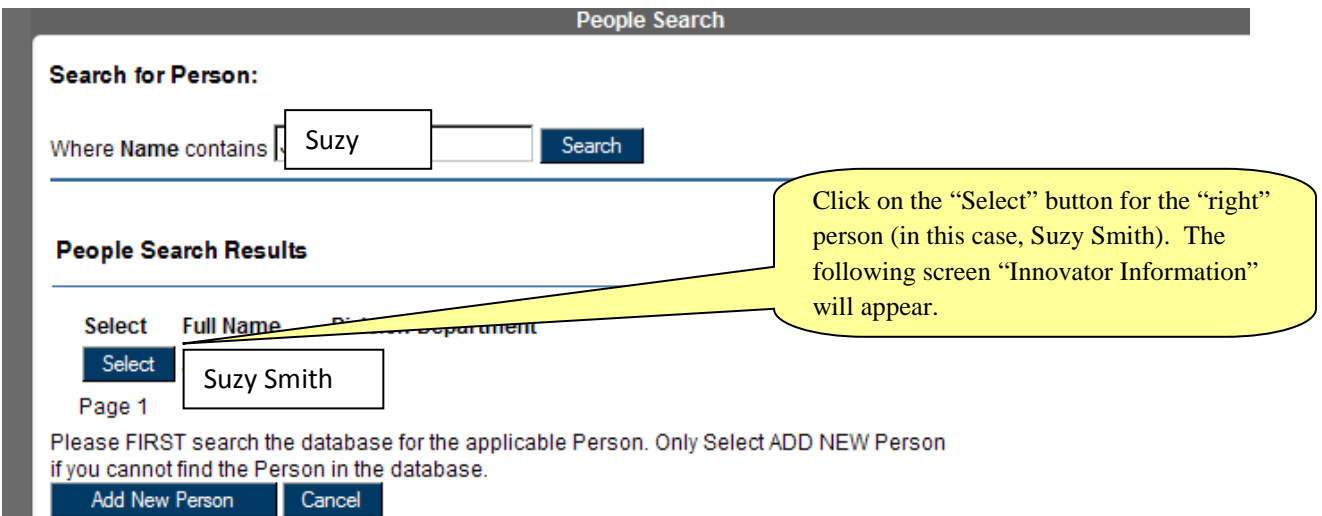

*<<<< This Section Intentionally Left Blank >>>>*

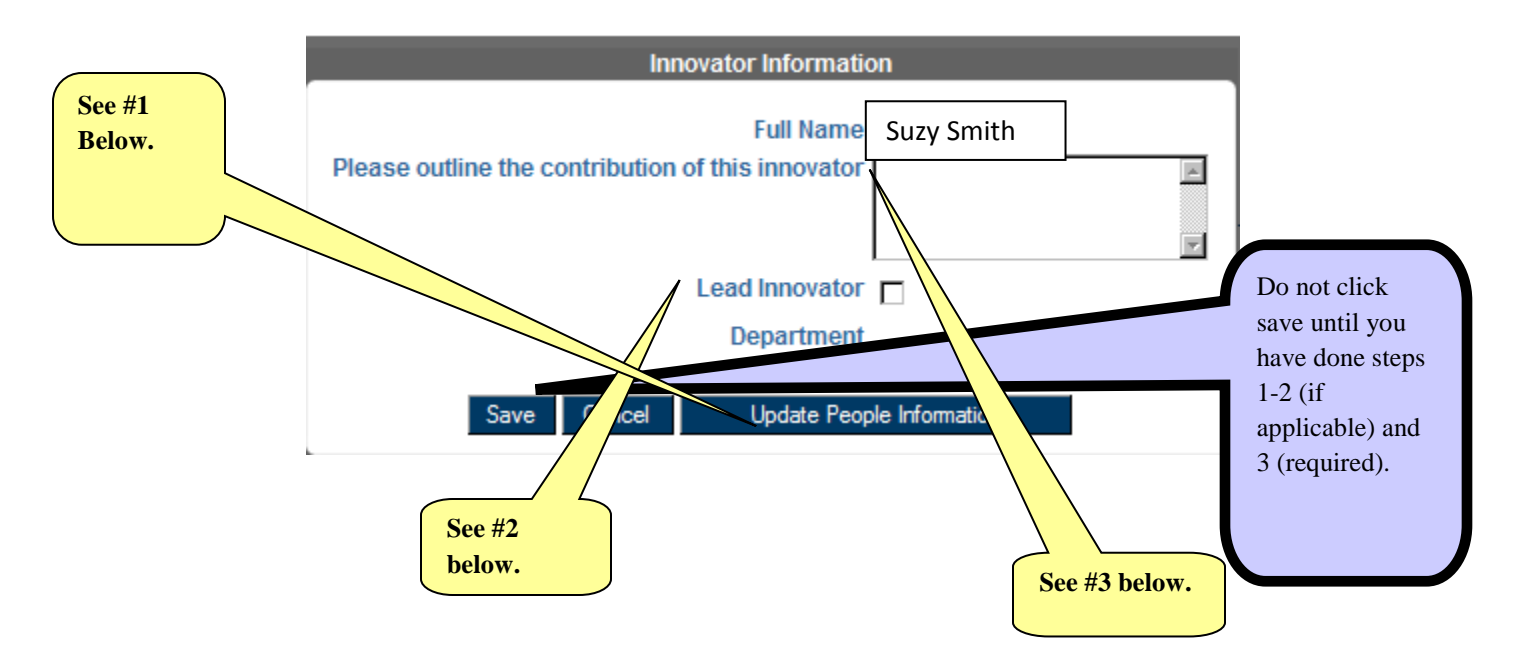

From the "Innovator Information" pop-up, **the User can take one or more of the following actions: These actions should be taken in the following order**

- 1. *(if applicable)* Update the Innovator's contact information (i.e., because his lab was recently moved from Link Hall to Bowne Hall.) Do this by clicking the "Update People Information" button. Doing so will launch an e-mail to the Database Administrator in the Technology Transfer Office (See next page for a screen shot.). If the e-mail does not launch for you, please refer to footnote<sup>[1](#page-10-0)</sup> for more information.
- 2. *(if applicable)* Identify Suzy as the Lead Innovator by clicking the "Lead Innovator" box
- 3. Type in the text box to provide information about the role that Suzy played as an innovator on this invention
- 4. Click Save

<span id="page-10-0"></span> $\overline{a}$ 

 $\circ$ <sup>1</sup> If the User is on a computer that does not have e-mail software installed on the computer, then clicking on the "Update People Information" button will not launch the needed e-mail to the database administrator. For example, most SU Users will have a Microsoft Outlook account. The software version of MS Outlook, *not* the web version of MS Outlook (i.e. exchange) must be loaded and possibly open in order for the system to automatically lauch the e-mail. If the User needs to "Update People Information" and cannot do so due to e-mail constraints, please send an e-mail to [kgratien@syr.edu.](mailto:kgratien@syr.edu) Please list old contact information and new confirmation in the e-mail.

The screen shot below depicts the launching of an e-mail after the User hits the "Update People Information" button. If an e-mail message does not launch for you, please refer to footnote 1 on the previous page for more information.

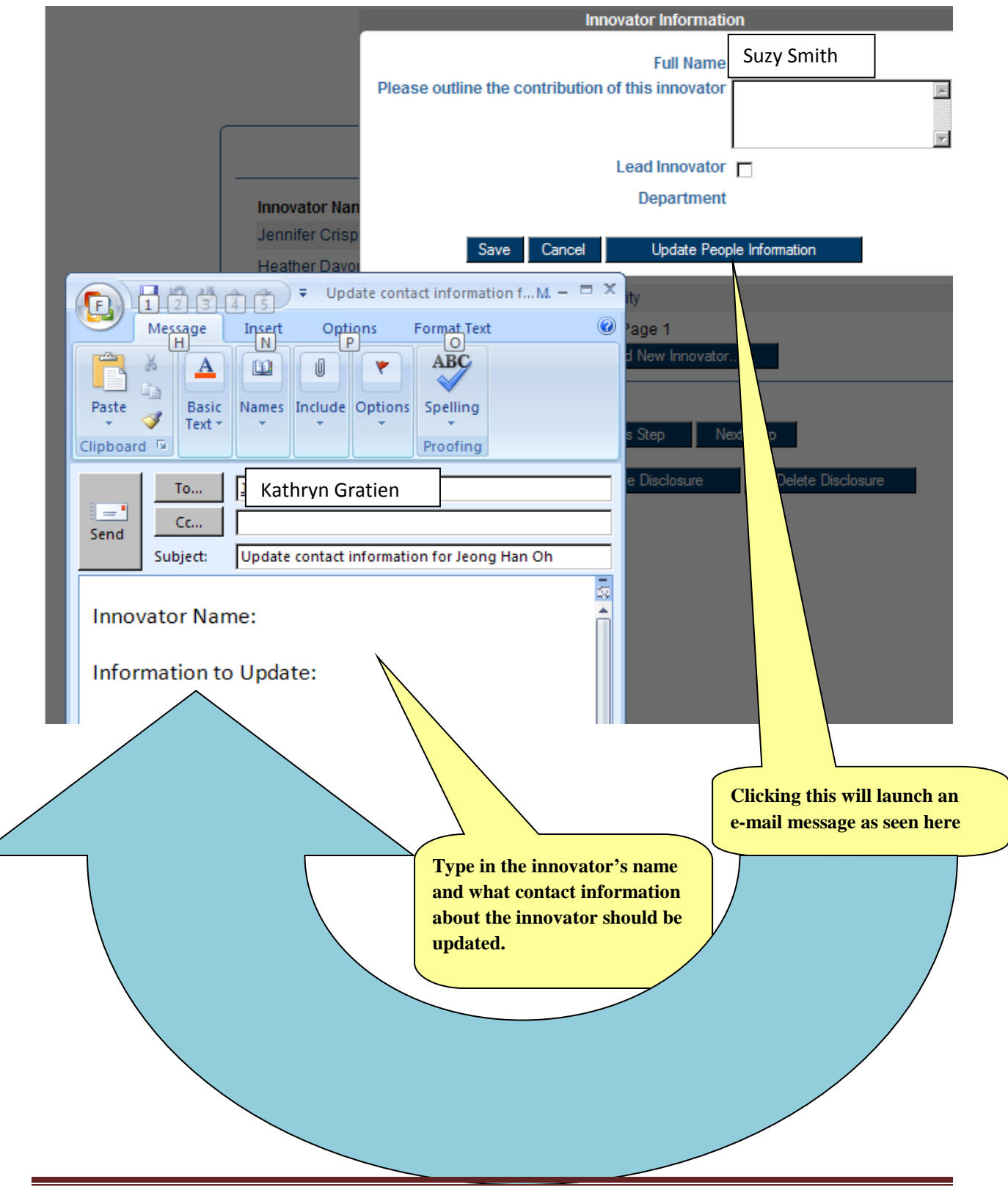

#### *Step 3: Abstract*

Step 3 provides the User with an opportunity to enter an Abstract describing the Disclosure.

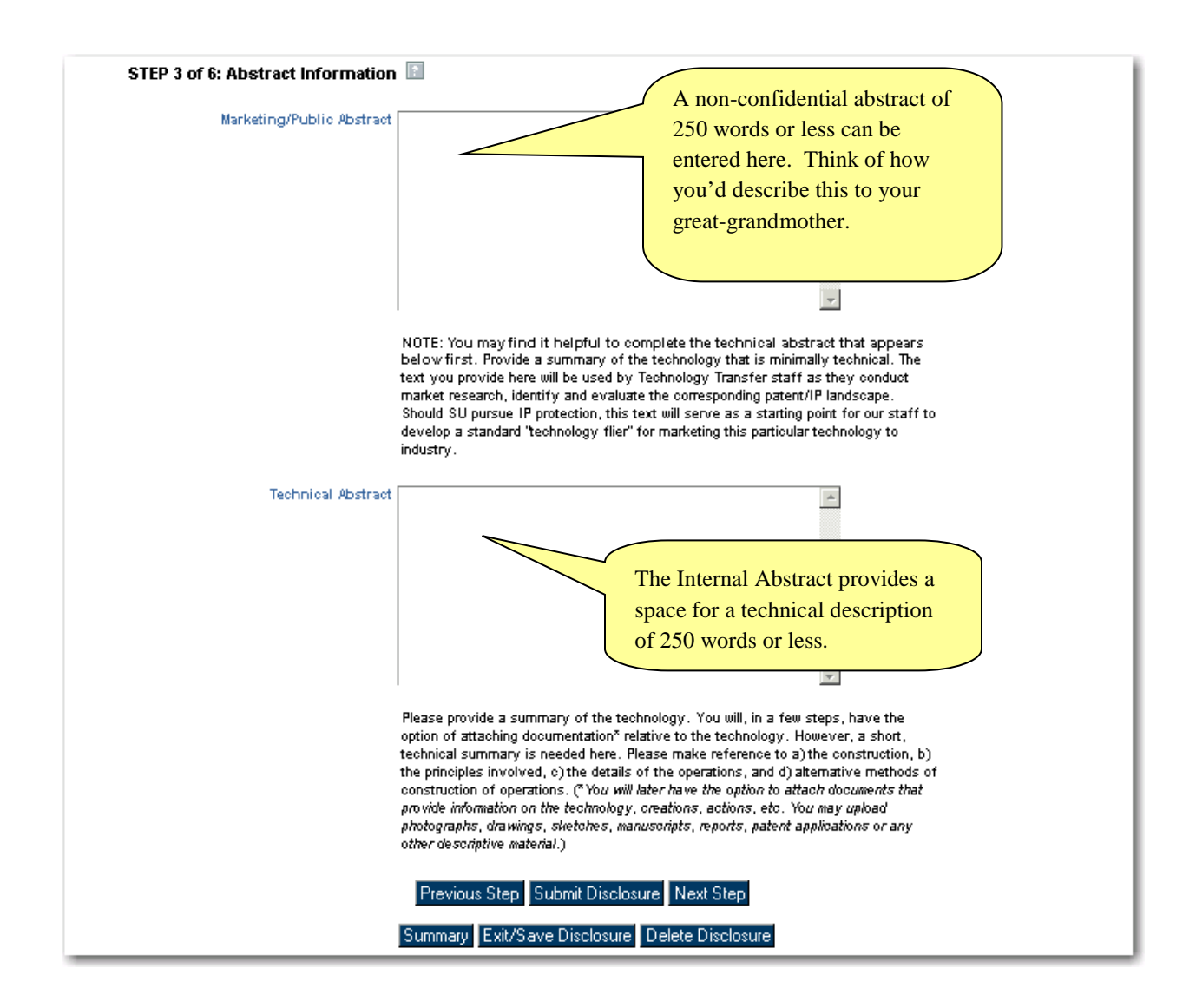

#### *Step 4: Additional Invention Data*

This step captures additional data directly related to the Disclosure Type selected at the very beginning. The User will be asked to complete various questions on a form. Depending on the Data Type, questions will be answered using text fields, drop lists and dates.

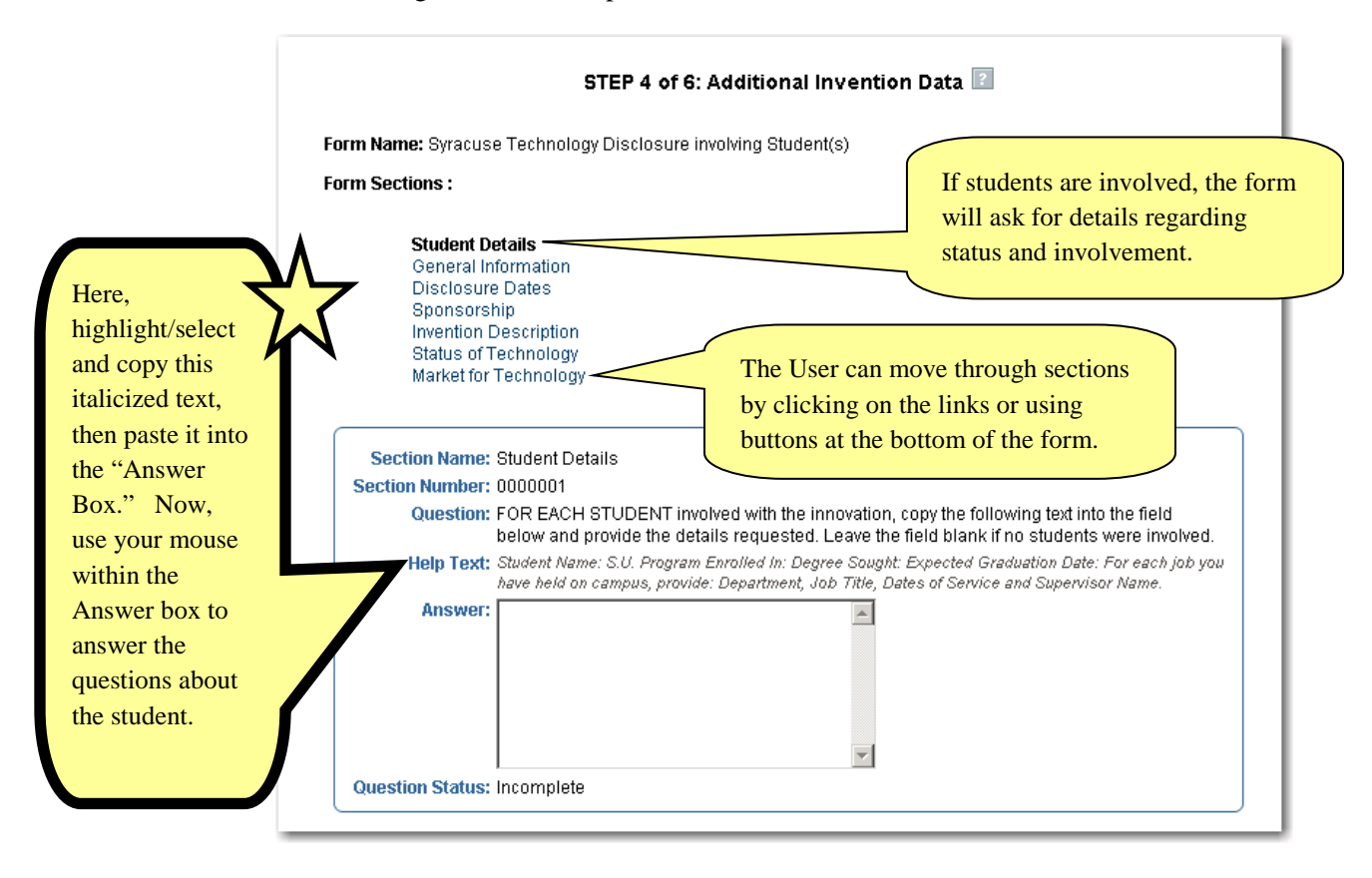

#### *Step 5: Attachments*

In step 5, users are allowed to upload a file of any format up to 50 MG in size.

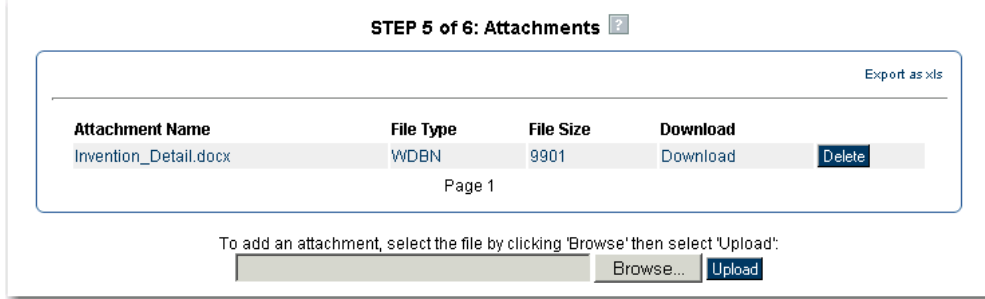

#### *Step 6: Summary*

Step 6 provides a summary of all information provided up to this point. If mandatory information is missing, a descriptive message in red will appear in the particular section of the Summary page. This same summary can be accessed at any point using the "Summary" button at the bottom of a page.

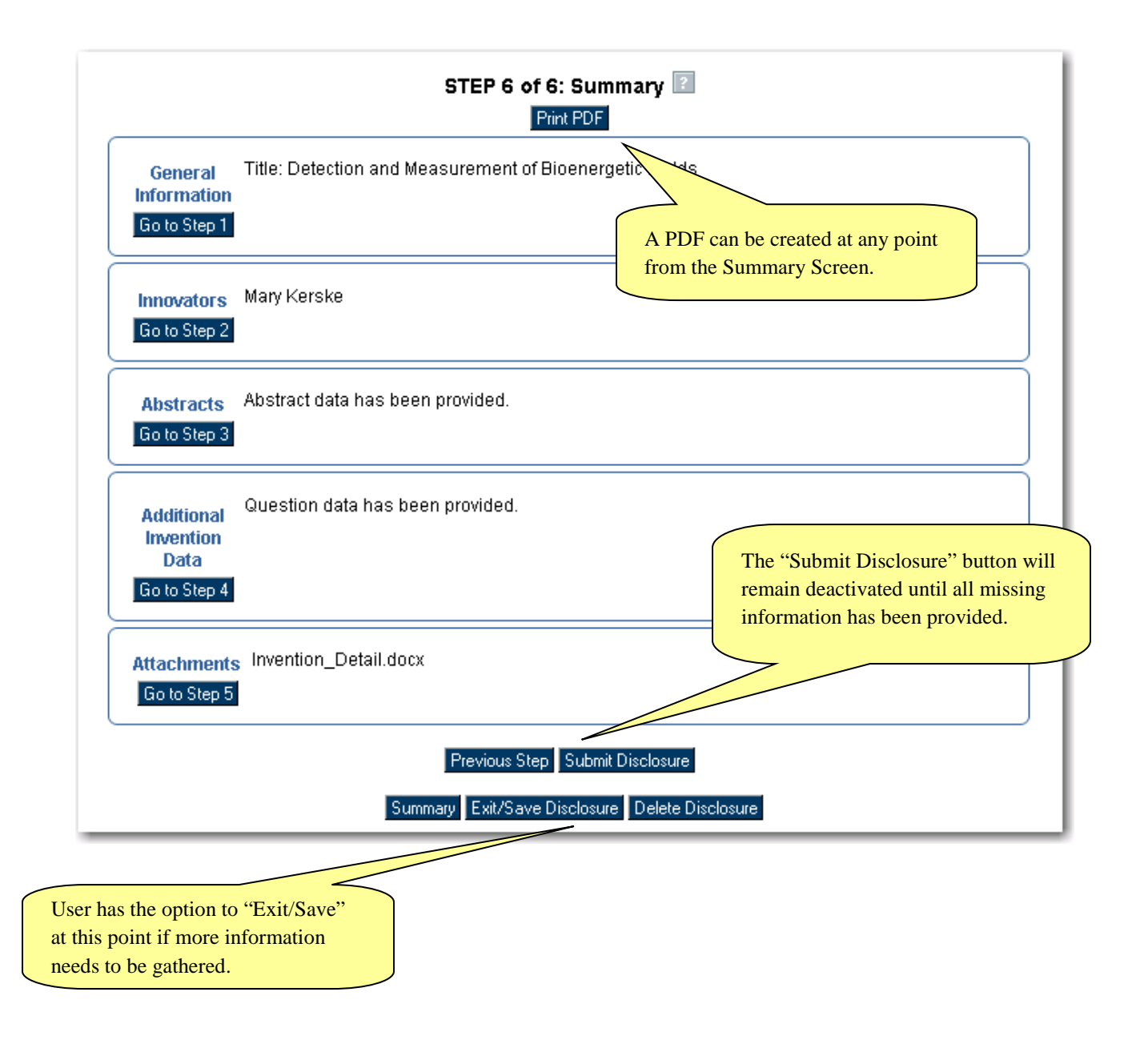

*Final Online Step: Print the completed, submitted disclosure*

Once the Disclosure has been submitted, the User is alerted that the process was successfully completed. While the User's online record of the disclosure has been successfully completed, it is critical that the User take the final steps of printing the Invention Disclosure form that the system generated. Next, the User should review the document and sign it, and coordinate the effort for all other innovators to review and sign the document. Finally, send that signed, completed form to The Office of Technology Transfer at 2-220 CST. See the next page for screen shots and descriptions of how to do this.

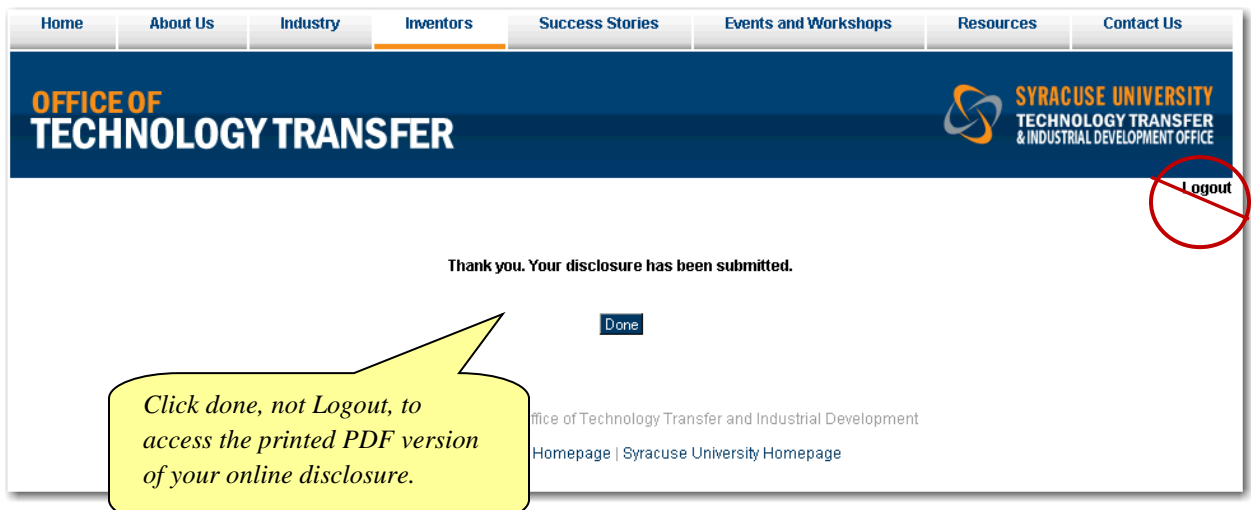

## **Go To Submitted Disclosures & Print Your Invention Disclosure Form**

This Invention Disclosure (a.k.a. a technology record) will now appear as a Submitted Disclosure.

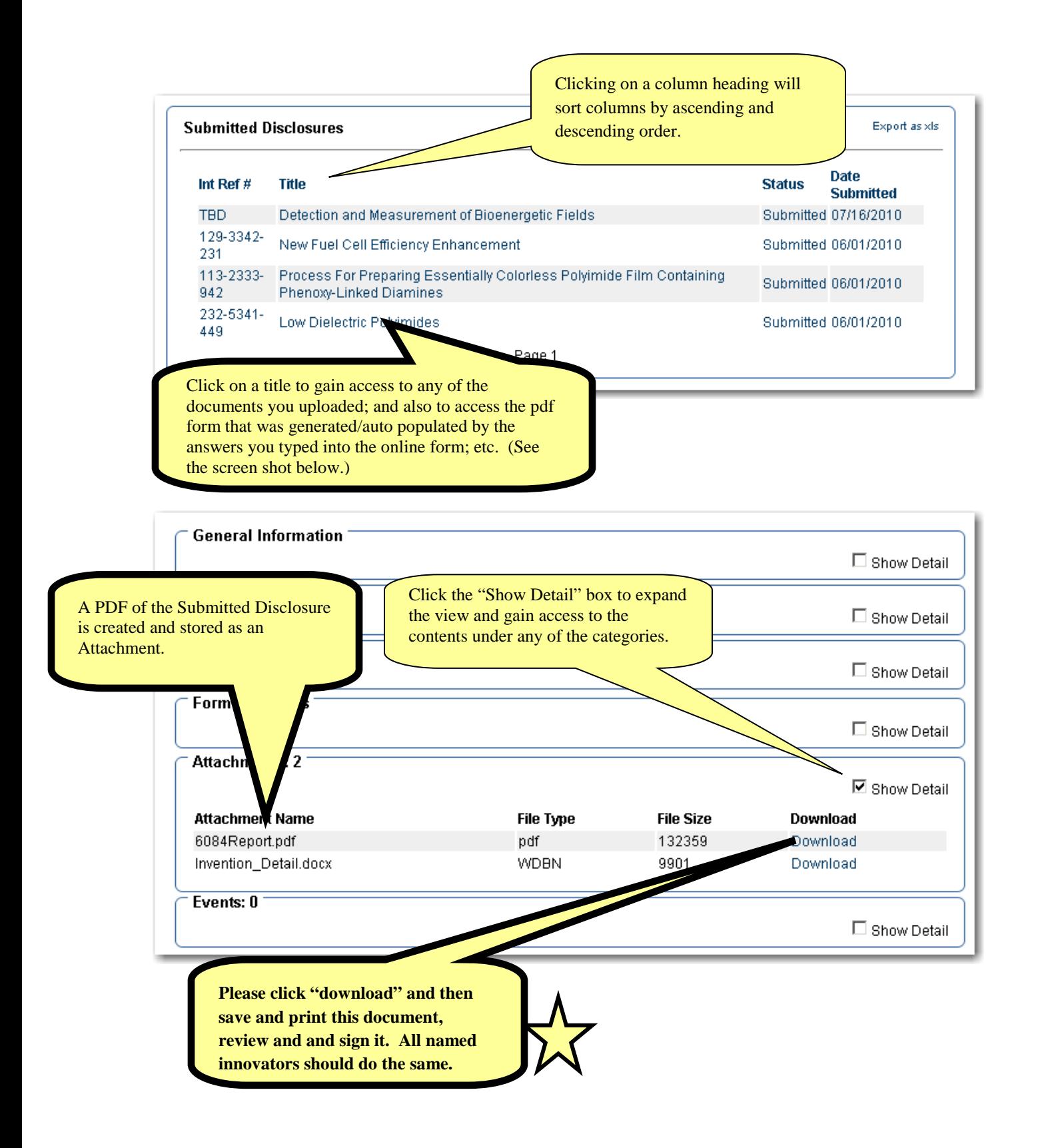

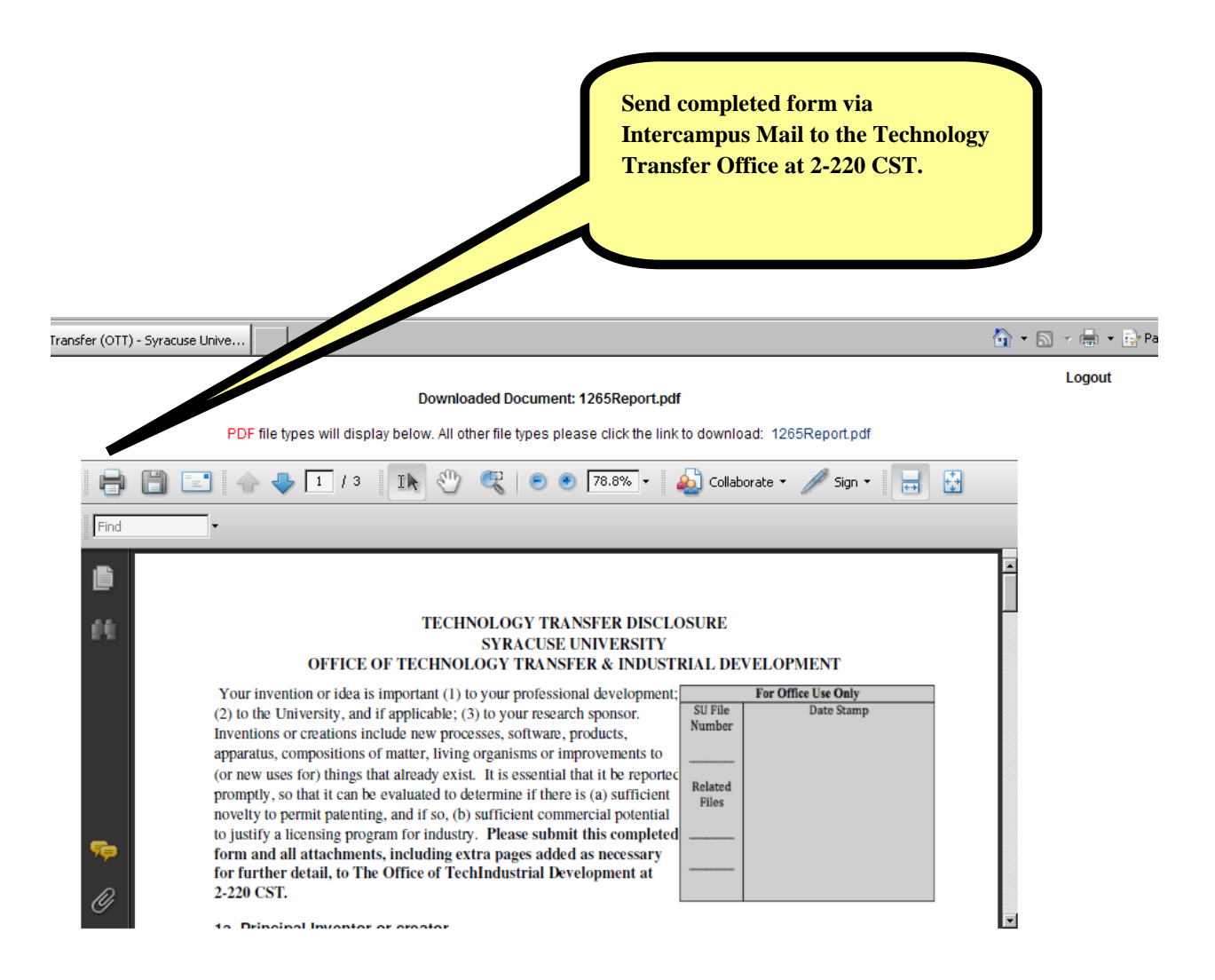

## **Questions? Contact:**

**Kate Gratien Syracuse University Office of Technology Transfer 2-220 Center for Science & Technology Building Syracuse, NY 13244-4100 Direct Dial: 315-443-5196 E-mail: kgratien@syr.edu**